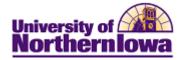

## **Maintain Facilities**

**Purpose:** Access the **Facility Table** to update information or add new information to facilities prior to assigning classes to facilities.

| Step | Action                                                                                                    |                         |                                       |                                       |  |
|------|----------------------------------------------------------------------------------------------------|-------------------------|---------------------------------------|---------------------------------------|--|
| 1.   | Navigate to Facility Table: Main Menu > Set up SACR > Foundation Tables > Facilities > Facility Table                                                                                   |                         |                                       |                                       |  |
|      | Favorites Main Menu > Set Up SACR > Foundation Tables > Facilities > Facility Table                                                                                                    |                         |                                       |                                       |  |
|      | Facility Table                                                                                                    |                         |                                       |                                       |  |
|      |                                                                                                    |                         | fields blank for a list of all values | i.                                    |  |
|      |                                                                                                    | d a New Value           |                                       |                                       |  |
|      | Maximum number of rows to ret                                                                                                    |                         |                                       |                                       |  |
|      |                                                                                                    | JNICS                   | Q                                     |                                       |  |
|      | Facility ID:     begins with       Building:     begins with                                                                                                    |                         |                                       |                                       |  |
|      | Room: begins with +                                                                                                    |                         |                                       |                                       |  |
|      | Description: begins with -                                                                                                    |                         |                                       |                                       |  |
|      | Facility Type: = 👻                                                                                                    |                         | <b>•</b>                              |                                       |  |
|      | Include History Correc                                                                                                    | t History 🔲 Case Sei    | nsitive                               |                                       |  |
|      |                                                                                                    |                         |                                       |                                       |  |
|      | Search Clear Basic                                                                                                    | Search 📳 Save Sear      | ch Criteria                           |                                       |  |
| 2.   | Enter the appropriate search criteria. For example, Facility ID = CBB113<br><b>Result:</b> The matching facility displays.<br>Facility Table Facility Component Facility Characteristic |                         |                                       |                                       |  |
|      |                                                                                                    |                         |                                       | Find   View All First 🖪 1 of 1 🕨 Last |  |
|      | SetID:                                                                                                    | UNICS                   |                                       |                                       |  |
|      | Facility ID:                                                                                                    | CBB113                  |                                       |                                       |  |
|      | *Effective Date:                                                                                                    | 08/01/2011              | *Status: Active -                     |                                       |  |
|      | *Description:                                                                                                    | Curris Business Buildir | ng 113                                |                                       |  |
|      | *Short Description:                                                                                                    | CBB113                  | Facility Group                        |                                       |  |
|      | *Building:                                                                                                    | СВВ                     | Curris Business Building              |                                       |  |
|      | Room:                                                                                                    | 113                     | Capacity: 48                          |                                       |  |
|      | *Location Code:                                                                                                    | MAIN                    | University of Northern Iowa           |                                       |  |
|      | *Facility Type:                                                                                                    | Class Lab 👻             | Partition:                            |                                       |  |
|      | Academic Organization:                                                                                                    |                         | General Assignment                    |                                       |  |
|      | Minimum Utilization Percent:                                                                                                    | 0                       | Check for Facility Conflict           |                                       |  |
|      | Save Return to Search                                                                                                    | E Notify                | E+ Add Update/Display                 | Include History                       |  |
|      | Facility Table   Facility Component                                                                                                    | Facility Characteristic |                                       |                                       |  |

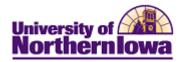

| Step | Action                                                                                                    |  |  |  |
|------|----------------------------------------------------------------------------------------------------|--|--|--|
| 3.   | Click the Add Row button                                                                                                    |  |  |  |
|      | Update the following:                                                                                                    |  |  |  |
|      | <ul> <li>Effective Date - When the status of a room changes, use the Add Row button to enter or select the appropriate effective date.</li> <li>Status – When the status of a room changes, use the Add Row button and select the appropriate status (Active or Inactive).</li> <li>Description – The building name and room (e.g. Curris Business Building 113)</li> <li>Short Description – The building code plus room (e.g. CBB113).</li> <li>Facility Group – Not used by UNI. Facilities are managed in Astra.</li> </ul> |  |  |  |
|      | • <b>Building</b> – The 3 character code for the building.                                                                                                    |  |  |  |
|      | • <b>Room</b> – The room number.                                                                                                    |  |  |  |
|      | • <b>Capacity</b> – The maximum capacity of the facility.                                                                                                    |  |  |  |
|      | • Location Code – Currently MAIN – University of Northern Iowa for all facilities; this may change in the future as a location modification for Continuing Education is finalized.                                                                                                    |  |  |  |
|      | • Facility Type – Select the appropriate type of room.                                                                                                    |  |  |  |
|      | • <b>Partition</b> – Not used by UNI; managed in Astra Schedule.                                                                                                    |  |  |  |
|      | <ul> <li>Academic Organization – Not used by UNI; managed in Astra Schedule.</li> <li>General Assignment – Always checked for UNI facilities.</li> </ul>                                                                                                    |  |  |  |
|      | <ul> <li>Minimum Utilization Percent – Not used by UNI.</li> </ul>                                                                                                    |  |  |  |
|      | <ul> <li>Check for Facility Conflict – Uncheck this box. Not used by UNI; academic department schedulers will be allowed to request the same room. Registrar Staff will check for conflicts and make final room assignment decisions using Astra Schedule.</li> </ul>                                                                                                    |  |  |  |
| 4.   | Click the <b>Save</b> button to save any updates.                                                                                                    |  |  |  |